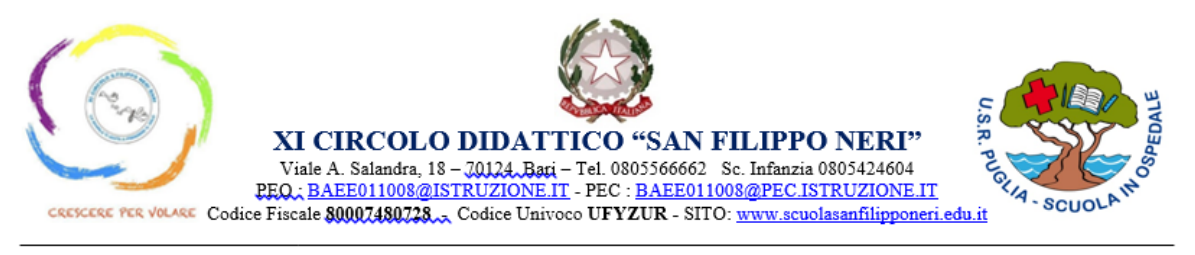

# **ISTRUZIONI PER IL SALVATAGGIO DATI**

### **Premessa**

Drive è il sistema di cloud storage, cioè la memoria in cloud, che permette l'archiviazione di tutti i file creati con le applicazioni di Google: **tutti i file elaborati con Documenti, Moduli, Fogli, Classroom, Jamboard, Presentazioni e Google Keep vengono salvati automaticamente in Drive.**

Per effettuare la migrazione dei file in altro sistema di archiviazione, seguire le seguenti istruzioni.

### **Scaricare file da Drive**

- 1. Accedi a **drive**.google.com. utilizzando il tuo account @scuolasandfilipponeri.edu.it
- 2. Fai clic su un file per scaricarlo. Per **scaricare** più file, premi Comando (Mac) o Ctrl (Windows) fai clic sugli altri file.
- 3. Fai clic con il pulsante destro del mouse su **Scarica** ⤓

### **Archiviare Classroom**

- 1. Accedi a **Classroom**.
- 2. Nella scheda del corso, fai clic su  $\cdot$  e poi su **Archivia**

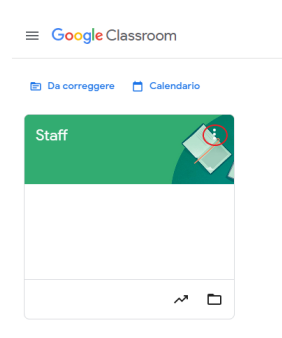

3. Fai clic su **Archivia** per confermare.

# **La posta ricevuta all'indirizzo gmail con dominio scuolasanfilipponeri.edu.it può essere importata su altro indirizzo**

1. Apri [Gmail](https://mail.google.com/) sul computer, con l'account su cui desideri importare la posta (non l'indirizzo @scuolasanfilipponeri.edu.it)

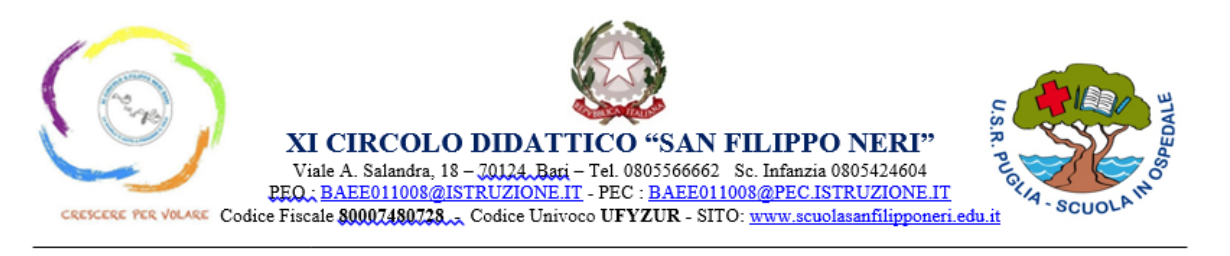

- 2. In alto a destra, fai clic su *Impostazioni*  $\bullet \rightarrow$  Visualizza tutte le impostazioni.
- 3. Fai clic sulla scheda **Account e importazione** o **Account.**
- 4. Nella seconda sezione, fai clic su **Importa messaggi e contatti**.
- 5. Segui la procedura indicata sullo schermo.
- 6. Fai clic su **Avvia importazione**.

# **Scaricare email su computer**

- 1. Vai su [Gmail](https://www.google.com/gmail/) con l'account @scuolasanfilipponeri.edu.it da un computer.
- 2. Apri l'email.
- 3. Fai clic su **Altro**

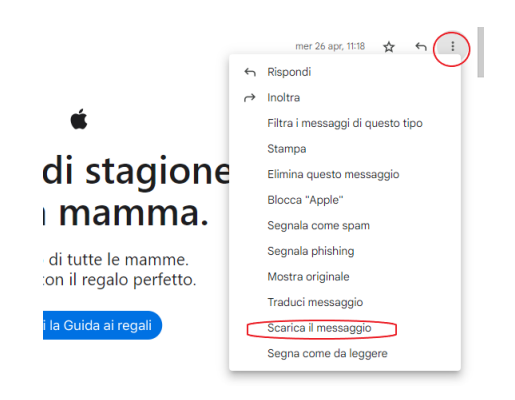

4. Fai clic su **Scarica messaggio**.

**Importante**: per aprire il file EML che viene scaricato, ti servirà un client di posta per computer desktop.

Bari, 22/06/2023

**Animatore Digitale Crescenzia Ficco Balsamo Cantatore**